# Label-Plattform Support-Manual Planende

Minergie

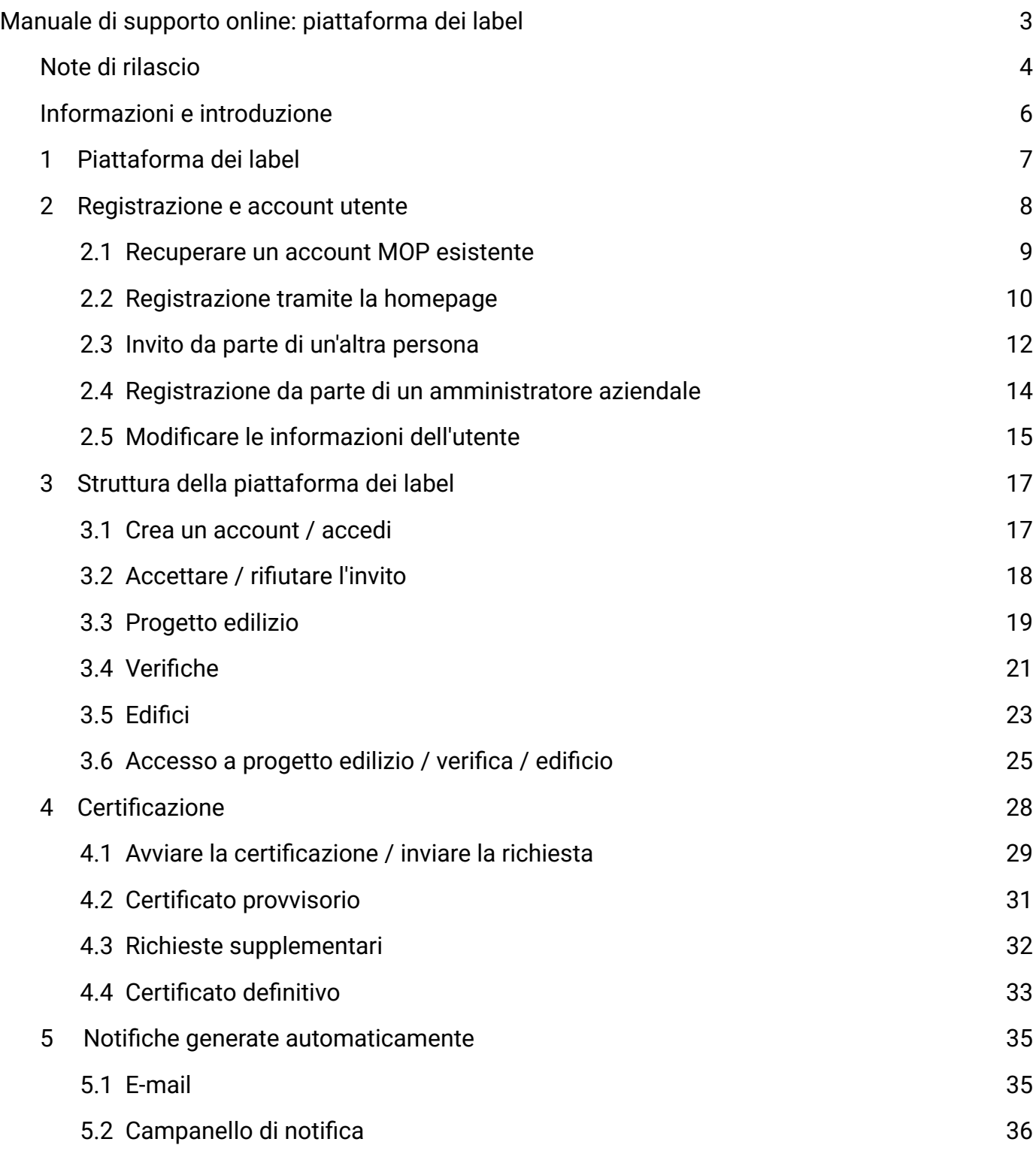

## <span id="page-2-0"></span>Manuale di supporto online: piattaforma dei label

Introduzione per i progettisti

[https://www.label-plattform.ch](https://www.label-plattform.ch/?lang=it)

### <span id="page-3-0"></span>Note di rilascio Maggio 2024

#### Filtro rapido delle notifiche

È ora possibile fltrare tra "letto" e "non letto" nell'elenco delle notifche.

#### Funzione di cancellazione delle notifche

Le notifche possono ora essere eliminate irrevocabilmente.

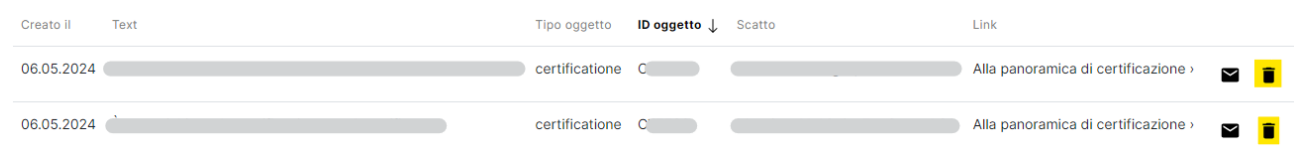

#### Funzione di ordinamento delle notifche

È ora possibile ordinare le notifche ricevute. In questo modo è possibile, ad esempio, visualizzare tutte le notifche relative alla stessa certifcazione.

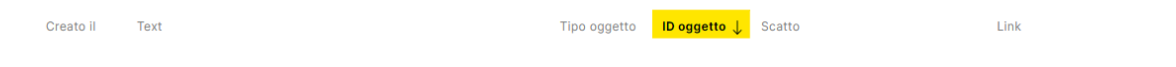

### Aprile 2024

Ottimizzazione dell'interfaccia utente per gli inviti

Gli inviti a partecipare ai progetti edilizi non vengono più visualizzati all'interno dell' "icona con la campanella" ma all'interno di un' "icona con le persone" separata.

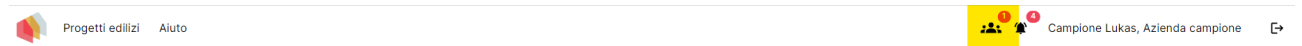

Cliccate sull' "icona con le persone" che si trova in alto a destra. Questa sarà contrassegnata con un numero rosso, il quale si genera con l'invito di partecipazione al progetto.

A questo punto è possibile vedere l'invito e cliccandoci sopra potrete visualizzare maggiori informazioni. Scegliete poi se desiderate accettare o rifutare l'invito.

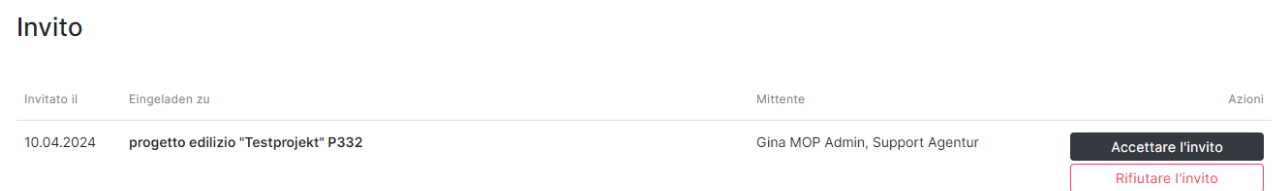

L' "icona con la campanella" rimane attiva e viene utilizzata, ad esempio, per comunicazioni sullo stato dei progetti edilizi.

#### Modifcare la denominazione dell'edifcio e il numero UFS

La denominazione dell'edifcio può essere modifcata dai progettisti e dai dipendenti del centro di certifcazione anche dopo che il progetto è stato pubblicato per la certifcazione. Per cambiare la denominazione di un edifcio è necessario cliccare sul pulsante con i tre punti all'interno della scheda "Edifcio". Selezionando quindi "Rinominare" si aprirà una fnestra all'interno della quale sarà possibile modifcare la denominazione dell'edifcio.

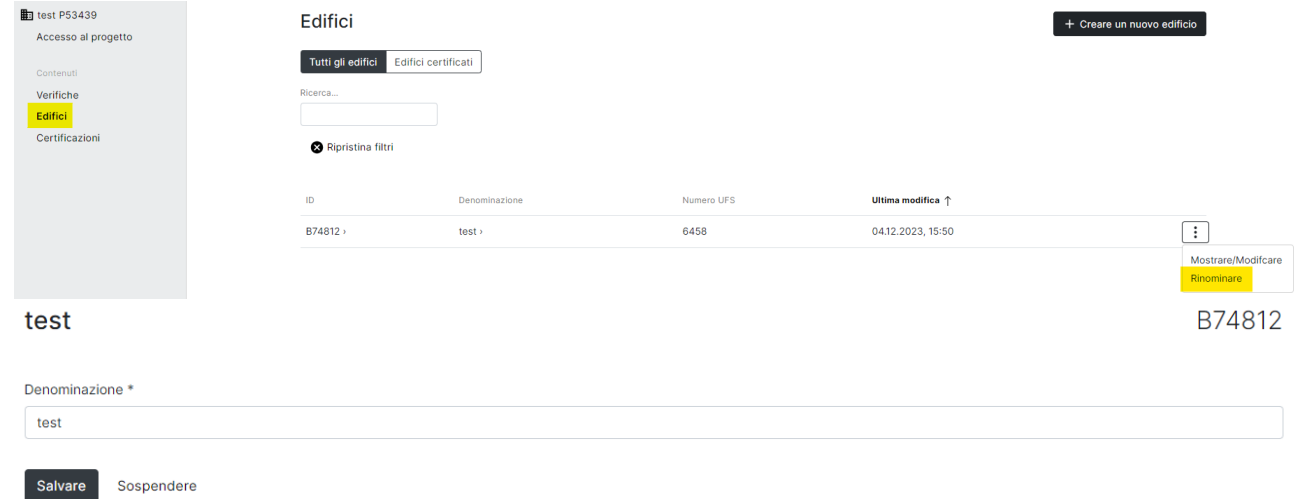

Il numero UFS può essere modifcato solo dal personale di supporto della piattaforma dei label. Se desiderate apportare modifiche, contattate il team di supporto telefonicamente (061 205 25 [55](tel:061 205 25 55) ) o via e-mail (<support@label-plattform.ch>).

# <span id="page-5-0"></span>Informazioni e introduzione

Qui troverai tutti i link ai video esplicativi della piattaforma dei label:

#### [Playlist: Tutti i video esplicativi](https://www.youtube.com/playlist?list=PLZQZBBjFSf9gGl2zy85PqE8aHQa88ewID)

I video esplicativi forniscono istruzioni passo passo alle azioni e alle funzioni più importanti nella piattaforma dei label.

Nei rispettivi capitoli troverai il collegamento al video esplicativo specifco dell'argomento.

## <span id="page-6-0"></span>1 Piattaforma dei label

La registrazione online delle richieste Minergie è stata introdotta nel dicembre 2011 ed è ora obbligatoria in tutti i Cantoni. Nel settembre 2023 la nuova piattaforma dei label sostituisce la piattaforma online Minergie.

#### I tuoi vantaggi in breve

- Documenti come la richiesta e la conferma di avvenuta costruzione vengono generati direttamente nella piattaforma dei label e devono solo essere stampati e frmati.
- Tutti i soggetti coinvolti possono seguire il processo di certifcazione senza problemi e sono sempre aggiornati.
- Su un'unica piattaforma sono incorporate più certifcazioni con diversi label per gli edifci. Ciò consente di sfruttare le diverse sinergie.

La registrazione della richiesta avviene interamente in formato digitale sulla piattaforma. Tutti i documenti vengono caricati e controllati qui. Tutto quello che devi fare è scaricare il modulo di richiesta generato automaticamente e poi caricarlo nuovamente sulla piattaforma in modo che la certifcazione possa iniziare.

Se riscontri problemi per i quali non riesci a trovare una soluzione in questo documento, puoi contattare il team di supporto.

E-mail: [supporto@piattaforma-label.ch](mailto:supporto@piattaforma-label.ch)

Telefono: [091 890 88 14](tel:061 205 25 55) (dal lunedì al venerdì: 9.00-12.00 / 13.30-17.00)

## <span id="page-7-0"></span>2 Registrazione e account utente

[Video esplicativo: Registrazione alla piattaforma dei labels](https://www.youtube.com/watch?v=l87R2Fx6QBg&list=PLZQZBBjFSf9gGl2zy85PqE8aHQa88ewID&index=3)

Per utilizzare la piattaforma dei label è necessario un account utente. Ci sono quattro modi per ottenerne uno.

## <span id="page-8-0"></span>2.1 Recuperare un account MOP esistente

Se disponi già di un account utente sulla Minergie Online Platform (MOP), questo è stato migrato sulla Piattaforma dei label. Puoi recuperare l'account e impostare una nuova password sulla home page della [Piattaforma dei label](https://www.label-plattform.ch). Per fare ciò, fare clic sul pulsante giallo.

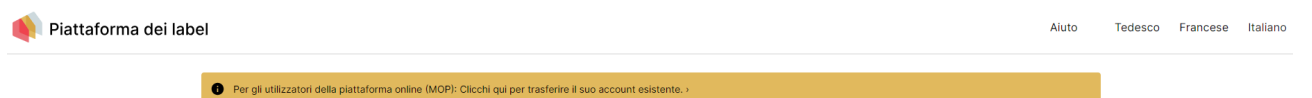

# <span id="page-9-0"></span>2.2 Registrazione tramite la homepage

### 2.2.1 Creare un account

Per registrarsi tramite la homepage è necessario innanzitutto selezionare il pulsante "Creare un account" presente nell'area gialla.

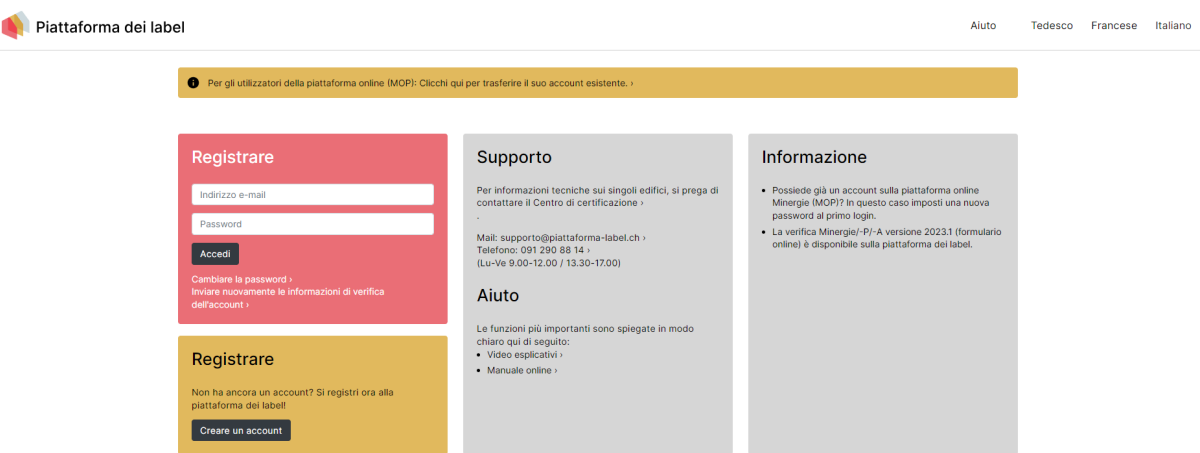

Ti verrà ora chiesto di inserire l'indirizzo email con il quale vorresti utilizzare la piattaforma in futuro. Questo tipo di registrazione sulla piattaforma è possibile solo per i dipendenti delle aziende. Per questo motivo, fornisci il tuo indirizzo email aziendale.

Dopo aver inserito il tuo indirizzo email, riceverai un messaggio con un link di attivazione. Clicca sul link.

Verrai reindirizzata/o alla piattaforma dei label dove ti verrà chiesto di scegliere una password per la piattaforma.

### 2.2.2 Completamento delle informazioni personali

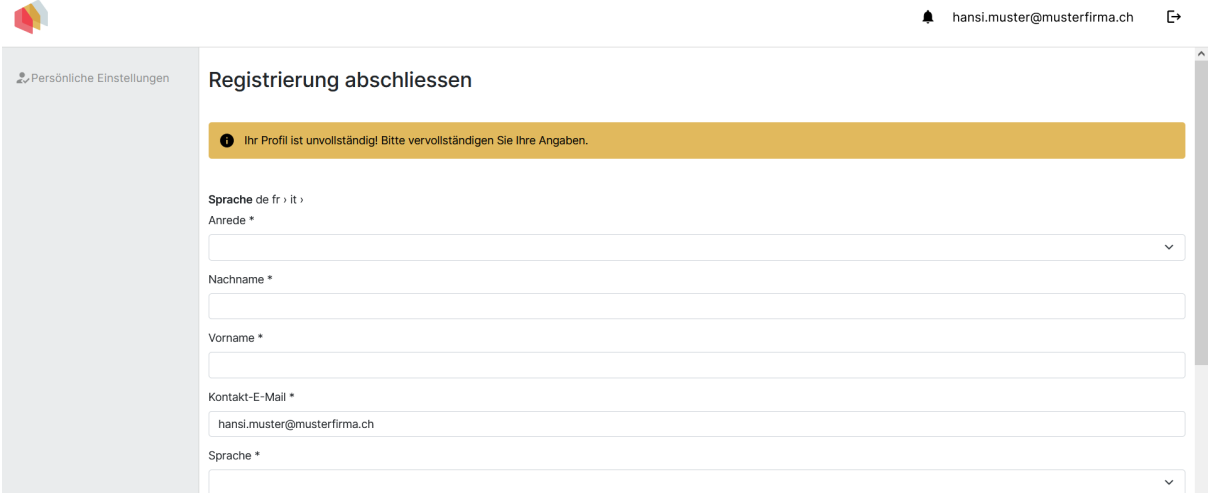

Dovrai quindi completare i tuoi dati personali. Si prega di compilare almeno i campi obbligatori. La lingua selezionata defnisce l'interfaccia utente.

### 2.2.3 Collegamento con il datore di lavoro

Trova il tuo datore di lavoro nell'elenco di selezione. Assicurati di scriverlo correttamente.

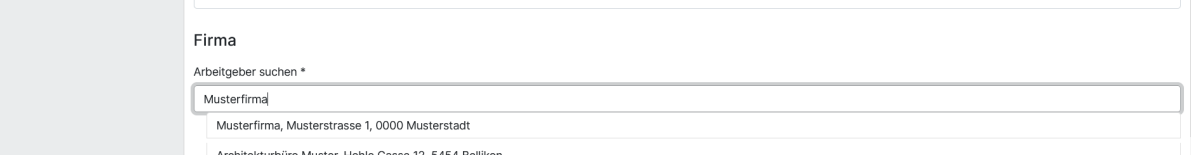

Se non riesci a trovare l'azienda che desideri, attiva la casella di controllo "Aggiungi datore di lavoro" e inserisci una nuova azienda.

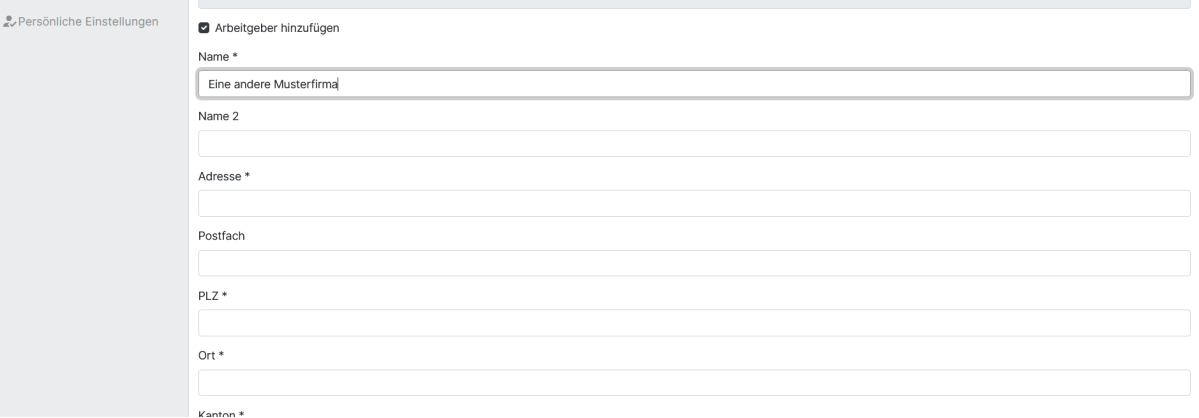

Questo garantisce che tu sia adeguatamente collegata/ o al tuo datore di lavoro e che i tuoi progetti possano essere gestiti all'interno dell'azienda. Se selezioni un'azienda già registrata, il collegamento deve essere confermato da un'altra persona dell'azienda.

Non appena tutte le voci saranno state compilate, verrai reindirizzata/ o alla pagina di panoramica dei progetti edilizi, dove verranno visualizzati tutti i progetti edilizi in cui sei coinvolta/o.

## <span id="page-11-0"></span>2.3 Invito da parte di un'altra persona

#### 2.3.1 Creare un account

Le persone che lavorano a un progetto edilizio possono dare ad altre persone l'accesso al progetto o a verifche individuali all'interno di questo. La persona invitata riceve un'e-mail.

Se hai ricevuto un'e-mail di questo tipo, fai clic sul link di attivazione nel messaggio.

Sarai reindirizzata/ o alla piattaforma e ti verrà chiesto di scegliere una password per la piattaforma.

Importante: se la persona invitata ha già un account sulla piattaforma dei label, riceverà l'invito solo tramite la piattaforma e non via e-mail.

#### 2.3.2 Completamento dei dati personali

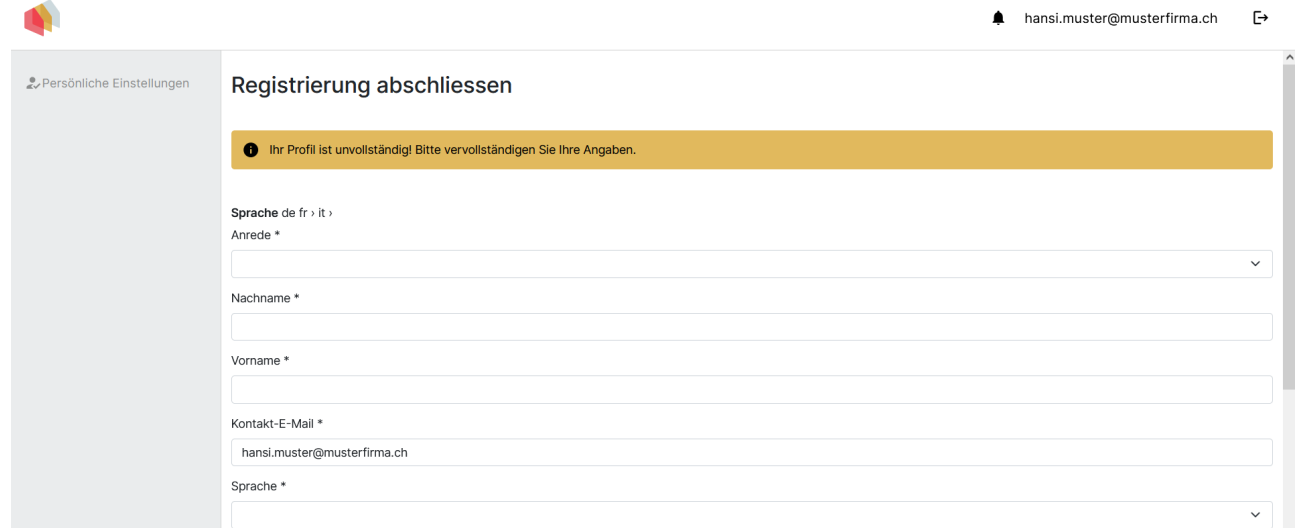

Dovrai quindi inserire i tuoi dati personali. Si prega di compilare almeno i campi obbligatori. La lingua scelta defnisce l'interfaccia utente.

#### 2.3.3 Collegamento con il datore di lavoro

Trova il tuo datore di lavoro nell'elenco di selezione.

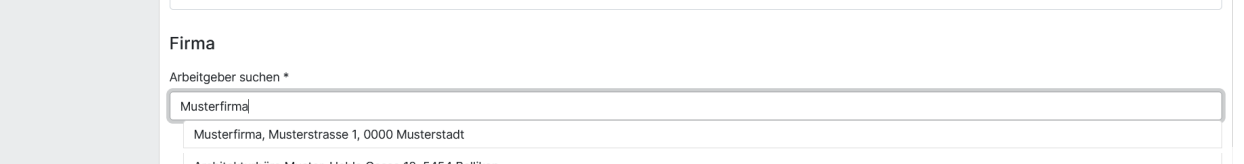

Se non riesci a trovare l'azienda che desideri, attiva la casella di controllo "Aggiungi datore di lavoro" e inserisci una nuova azienda.

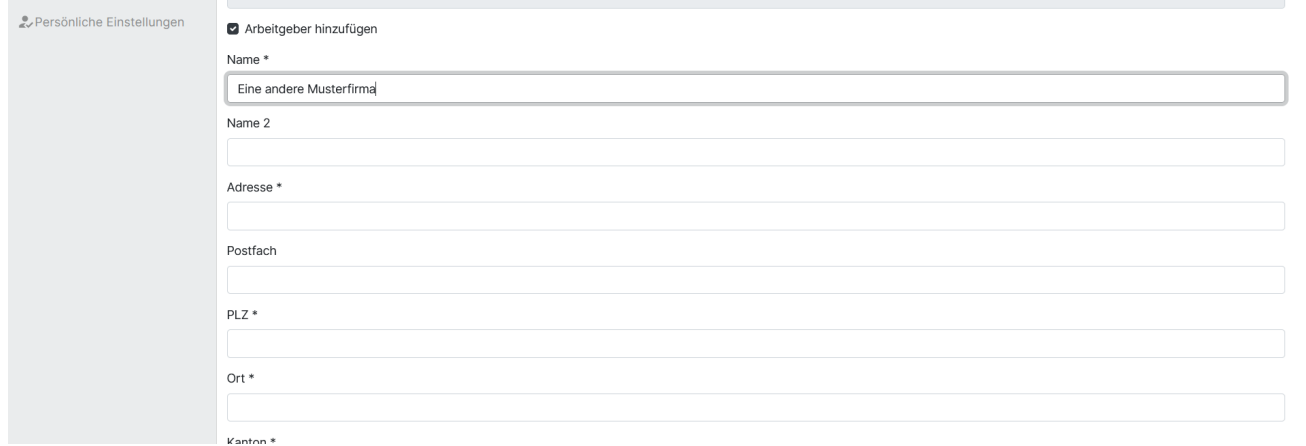

Il collegamento all'azienda garantisce che tu sia adeguatamente collegata/ o al tuo datore di lavoro e che i tuoi progetti possano essere gestiti all'interno dell'azienda. Se selezioni un'azienda già registrata, il collegamento deve essere confermato da un'altra persona dell'azienda.

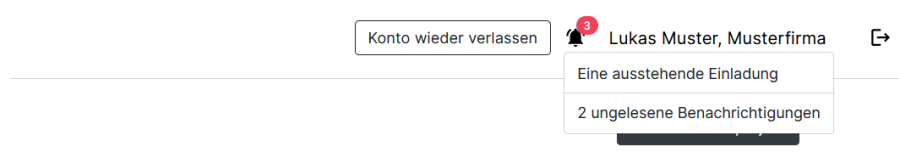

Clicca sull'icona della campanella in alto a destra, che mostrerà una notifca inerente all'invito.

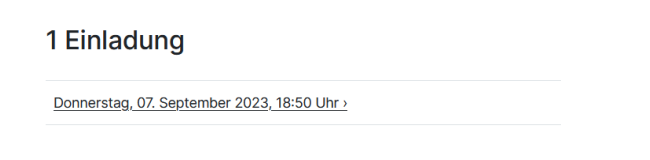

Ora vedrai l'invito e potrai fare clic su di esso per ottenere ulteriori informazioni. Scegli se accettare o rifutare l'invito.

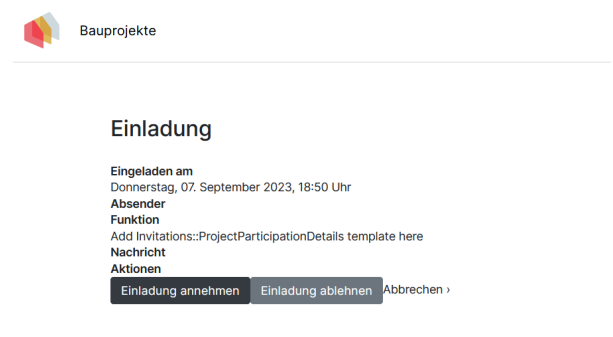

Dopo aver accettato l'invito, puoi accedere ai contenuti condivisi nella pagina di panoramica dei progetti edilizi e creare tu stessa/o nuovi progetti.

### <span id="page-13-0"></span>2.4 Registrazione da parte di un amministratore aziendale

I dipendenti di un'azienda possono creare account aggiuntivi per persone dell'azienda (i cosiddetti amministratori aziendali). Se un amministratore aziendale ha aperto per te un account sulla piattaforma dei label, riceverai un'e- mail con un collegamento. Cliccando sul link verrai indirizzata/o alla piattaforma dei label, dove dovrai impostare una nuova password.

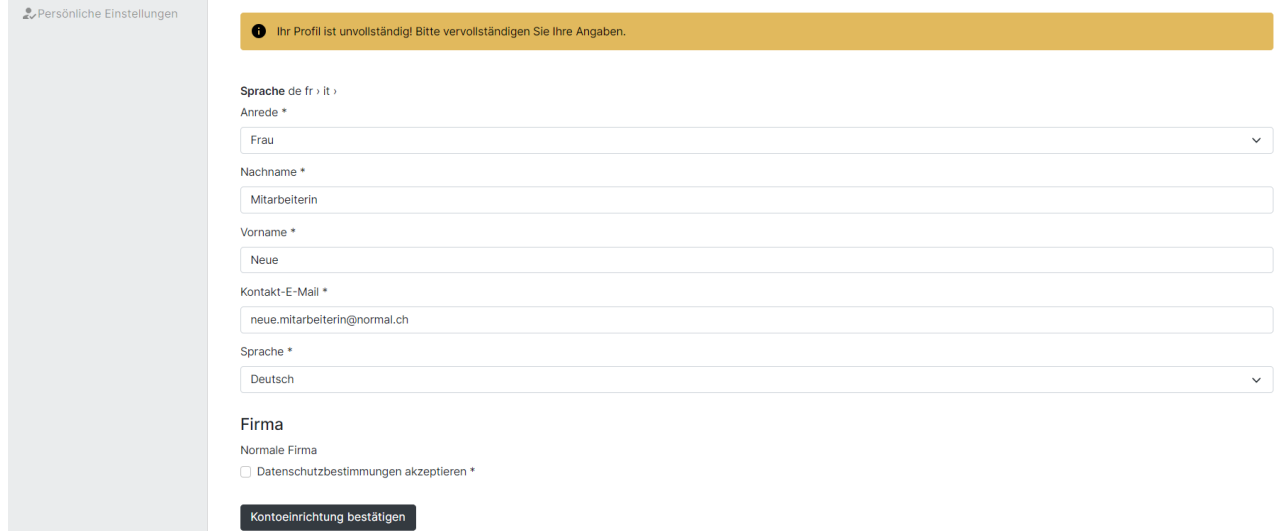

Dovrai quindi completare la confgurazione dell'account controllando nuovamente i dati forniti. Il collegamento con l'azienda è già stato stabilito e tutto ciò che devi fare è accettare le norme sulla protezione dei dati e le condizioni generali.

Dopo aver accettato l'invito, puoi accedere ai contenuti condivisi nella pagina di panoramica dei progetti edilizi e creare tu stessa/o nuovi progetti.

## <span id="page-14-0"></span>2.5 Modifcare le informazioni dell'utente

[Video esplicativo: Modifcare la password e i dati utente](https://www.youtube.com/watch?v=ZEOi_ASY_-s&list=PLZQZBBjFSf9gGl2zy85PqE8aHQa88ewID&index=3)

Puoi aprire le impostazioni del proflo utilizzando il pulsante in alto a destra. Qui puoi modifcare le tue informazioni personali.

#### 2.5.1 Indirizzo e-mail

Per quanto riguarda l'indirizzo e-mail, si distingue tra l'indirizzo utilizzato come nome utente al momento del login e l'indirizzo e-mail di contatto.

L'indirizzo e-mail di contatto potrebbe differire dall'indirizzo e-mail di accesso. L'indirizzo e-mail di contatto viene visualizzato in tutti i progetti edilizi, le verifiche e le certificazioni. Tutte le e-mail relative a specifche certifcazioni vengono inviate all'indirizzo e-mail di contatto.

Se desideri reimpostare o modifcare la tua password, tutte le e-mail necessarie verranno inviate all'indirizzo e-mail di accesso.

La modifca dell'indirizzo e-mail di accesso dovrà essere confermata nuovamente via e-mail. Da questo momento in poi dovrai utilizzare il nuovo indirizzo e-mail per effettuare il login.

### 2.5.2 Password

La password può essere modifcata dall'utente stesso. Seleziona il pulsante corrispondente nelle tue impostazioni personali.

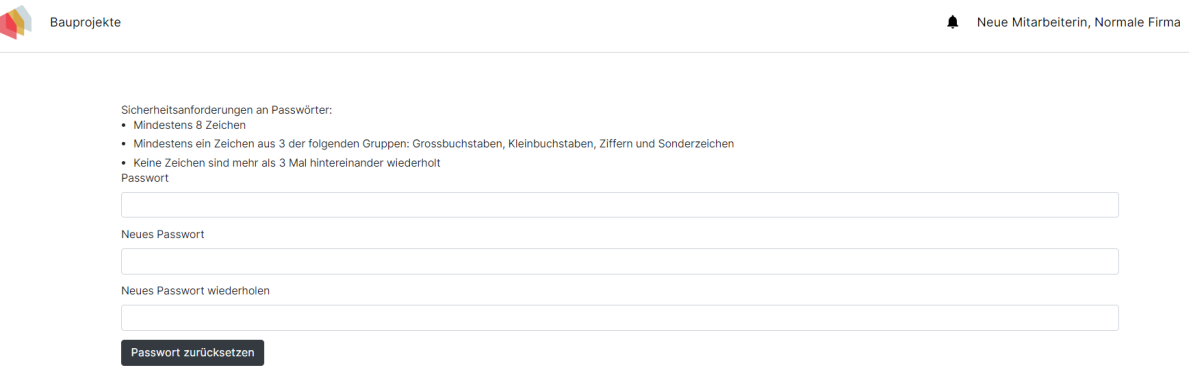

#### 2.5.3 Collegamento con l'azienda

In linea di principio, ogni account utente sulla piattaforma dei label dovrebbe essere collegato a un'azienda. Inoltre, ciò incide sugli aspetti giuridici della certifcazione o per il mantenimento delle competenze per i Partner Specializzati Minergie. Il collegamento con l'azienda avviene durante il processo di registrazione (cfr. [Capitolo 2.2](https://sonat.com/@minergie/support-manual-planerin/v1-0-0/2-1-registration-ber-die-startseite?lang=de) e [Capitolo 2.3](https://sonat.com/@minergie/support-manual-planerin/v1-0-0/2-2-einladung-einer-anderen-person?lang=de)).

Tieni presente che non potrai collegare successivamente il tuo account a un'altra società. Se cambi datore di lavoro, dovrai creare un nuovo account per poterti collegare alla nuova azienda.

Ciò è necessario perché i riferimenti del progetto edilizio ecc. sono generalmente relativi all'azienda e non a singole persone. Le attività sulla piattaforma dei label devono essere tracciabili a livello aziendale, motivo per cui non è possibile mantenere l'account se si cambia datore di lavoro.

#### 2.5.4 Funzioni aggiuntive come amministratore aziendale (diritti aziendali estesi)

Se hai i diritti aziendali estesi e sei quindi un amministratore aziendale, avrai la possibilità di modifcare i dati aziendali e gestire gli account dei dipendenti dell'azienda. Seleziona qui se una persona deve ricevere "diritti di accesso estesi" e quindi avere accesso a queste impostazioni aziendali nonché a tutti i progetti edilizi e le certifcazioni dell'azienda.

È anche possibile creare un nuovo account per i nuovi dipendenti, così come confermare o rifutare le persone che dicono di lavorare per la tua azienda. Anche ad altri dipendenti possono essere concessi diritti estesi in modo che abbiano le stesse possibilità.

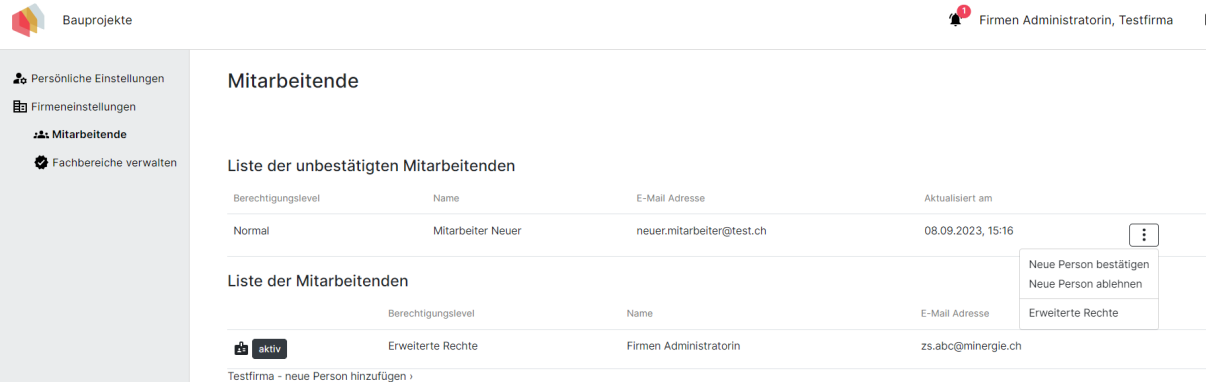

## <span id="page-16-0"></span>3 Struttura della piattaforma dei label

### <span id="page-16-1"></span>3.1 Crea un account / accedi

Per avviare una certifcazione, accedi alla piattaforma dei label con i tuoi dati utente. Se non disponi ancora di un account utente, puoi crearne uno utilizzando il pulsante "Creare un account" nella home page della piattaforma dei label ( [maggiori informazioni su questo argomento nel](https://sonat.com/@minergie/support-manual-planerin/v1-0-0/3-?lang=de)  [capitolo 2\)](https://sonat.com/@minergie/support-manual-planerin/v1-0-0/3-?lang=de).

## <span id="page-17-0"></span>3.2 Accettare / rifutare l'invito

Puoi essere invitata/ o a partecipare a un progetto edilizio o a una verifca. È anche possibile consentire alle persone l'accesso a un edificio.

Se hai ricevuto un invito di questo tipo, ti verrà notifcato il nuovo invito tramite il campanello in alto a destra. Conferma l'invito se desideri accedere all'elemento corrispondente.

Una volta accettato l'invito, il progetto edilizio associato verrà visualizzato nell'elenco dei progetti edilizi e potrai accedere e modifcare il contenuto condiviso.

Puoi anche rifutare l'invito. Successivamente ti verrà negato l'accesso e il tuo indirizzo e-mail non sarà più elencato nel progetto edilizio. Puoi trovare maggiori informazioni sui diversi tipi di accesso nel [Capitolo 3.6](https://sonat.com/@minergie/support-manual-planerin/v1-0-0/3-6-?lang=de) .

## <span id="page-18-0"></span>3.3 Progetto edilizio

[Video esplicativo: Come creare un nuovo progetto edilizio](https://www.youtube.com/watch?v=AcPlWvP_FIc&list=PLZQZBBjFSf9gGl2zy85PqE8aHQa88ewID)

Un progetto edilizio comprende una o più verifche che sono collegate a uno o più edifci e portano quindi alla certifcazione. Ciò signifca che a essere certifcato non è un progetto edilizio, ma piuttosto le verifche e gli edifci che sono stati creati nell'ambito del progetto edilizio e presentati in modo appropriato. Di conseguenza, un progetto edilizio può includere diverse certifcazioni.

#### 3.3.1 Elenco dei progetti edilizi

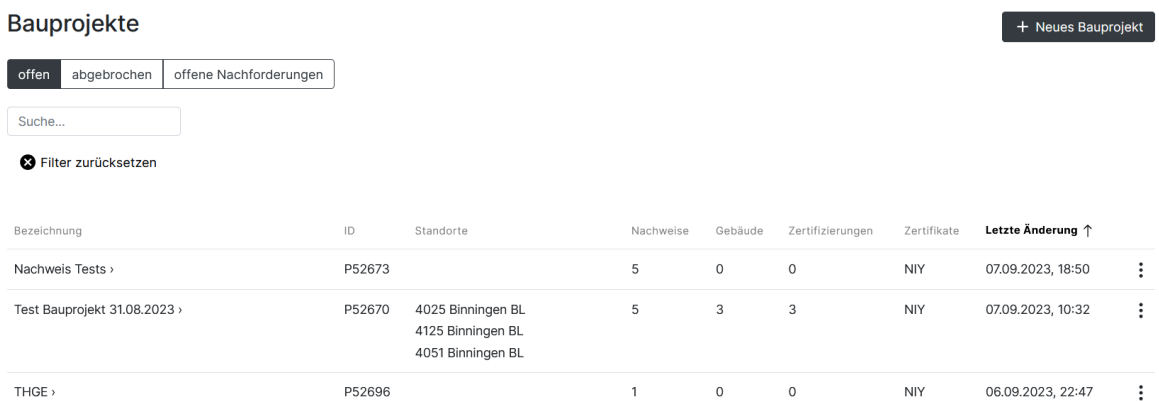

Nella pagina "Progetti edilizi" (la pagina visualizzata subito dopo il login), vedrai un elenco di tutti i progetti edilizi ai quali hai accesso in qualche modo. Se non hai ancora accesso a un progetto edilizio, l'elenco corrispondente sarà vuoto.

É possibile anche utilizzare dei fltri per trovare più rapidamente un progetto edilizio.

#### 3.3.2 Creare un progetto edilizio

Per creare un nuovo progetto edilizio, vai all'elenco dei progetti edilizi (pulsante "Progetti edilizi" o fai clic sul logo) e fai clic sul pulsante "Nuovo progetto edilizio". Inserisci il nome del progetto e clicca su "Crea progetto edilizio". In questo modo verrà creato un nuovo progetto edilizio vuoto.

Se necessario, il nome del progetto può essere modifcato successivamente nella panoramica del progetto alla voce "Impostazioni".

#### 3.3.3 Panoramica del progetto

Se fai clic sul nome di un progetto nell'elenco dei progetti edilizi, andrai direttamente alla panoramica del progetto edilizio in questione.

Gli ambiti verifca, costruzione, certifcazione e accesso al progetto edilizio sono subordinati al progetto edilizio e si riferiscono sempre ad un progetto edilizio. Nel riepilogo puoi vedere quante verifche, edifci e certifcazioni esistono già. A ciascuna voce viene assegnato un ID. Con il +

puoi creare una nuova verifca o un nuovo edifcio e avviare direttamente una certifcazione.

### 3.3.4 Annullare il progetto edilizio

I progetti edilizi possono essere annullati nella pagina della panoramica dei progetti edilizi utilizzando il pulsante con i tre punti. Se annulli un progetto edilizio, potrai riattivarlo in un secondo momento. Per fare ciò, fltra i progetti edilizi annullati e seleziona i tre punti.

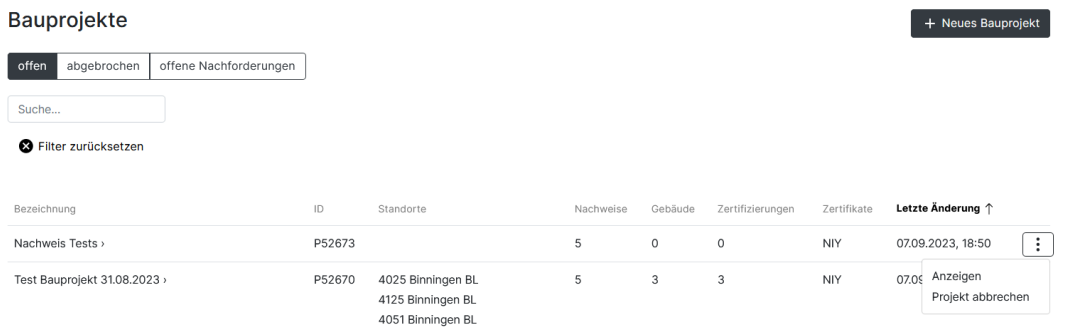

I progetti edilizi possono essere annullati solo fnché non viene richiesta una certifcazione.

### 3.3.5 Eliminare il progetto edilizio

Se elimini il progetto edilizio, scomparirà irrevocabilmente dalla piattaforma. Tuttavia, un progetto edilizio può essere cancellato solo fno a quando non è stata avviata una certifcazione o una persona non ha accesso al progetto edilizio o alla verifca.

## <span id="page-20-0"></span>3.4 Verifche

Sono disponibili diverse verifche che possono essere create sulla piattaforma dei label. Attualmente sono a tua disposizione le seguenti verifche:

- Minergie/-P/-A Versione 2024.1 (Online)
- Minergie/-P/-A Versione 2022 (Excel)
- Ammodernamento di sistema Minergie, versione 2022/2023 (Excel)
- Minergie-Areal, Versione 2023.1
- SNBS-Edificio, Version SNBS-Hochbau 2023.1

Sono disponibili diverse [guide all'uso](https://sonat.com/@minergie/anwendungshilfe-gebaeudestandards-minergie/anwendungshilfe-zu-den-gebaeudestandards-minergie-minergie-p-minergie-a-?lang=de), per informazioni sul contenuto e sul funzionamento delle verifche.

### 3.4.1 Creare verifche

Per poter creare una verifica è necessario aver precedentemente creato un [progetto edilizio](https://sonat.com/@minergie/support-manual-planerin/v1-0-0/3-3-bauprojekt?lang=it). Successivamente è possibile creare una nuova verifca nella panoramica del progetto con il segno "+" o sotto la sezione "Verifca".

Innanzitutto, seleziona il tipo di verifca che desideri compilare.

Ti verrà quindi chiesto di inserire un nome. È quindi possibile compilare la verifca per il label direttamente o in un secondo momento.

Le verifche ora appaiono anche nella panoramica del progetto e nell'elenco di tutte le verifche nella sezione "Verifche". In questo elenco puoi aprire, rinominare, duplicare o eliminare tutte le verifche.

A seconda del tipo di verifca scelto, appariranno diversi campi che dovrai compilare. Per alcuni tipi di verifche, devi solo caricare un documento di verifca formato Excel. In tal caso, vedrai un campo di caricamento per un fle Excel e ulteriori opzioni di caricamento per altri documenti.

### 3.4.2 Verifca online Minergie 2024.1

Le voci vengono salvate automaticamente e non esiste un pulsante "Salva". Inoltre, non è disponibile alcun pulsante "Annulla". All'interno delle nuove verifche online Minergie puoi modifcare tu stessa/o lo standard Minergie in qualsiasi momento nella sezione "Caratteristiche dell'edificio".

Se necessario, puoi inserire un commento per ogni tema. Questo viene poi mostrato al Centro di certifcazione e all'esaminatore, il che potrebbe risultare utile se si desiderano fornire ulteriori informazioni per l'esame.

Se è aperta una verifca specifca, hai anche la possibilità di consentire l'acceso ad altre persone a tale verifca per la visualizzazione di documenti, la registrazione di note e promemoria e la visualizzazione del registro delle attività. Per fare ciò, fai clic sull'ambito desiderato nella barra laterale a sinistra.

Hai la possibilità di creare più verifche per lo stesso progetto edilizio. Puoi modifcarle e cambiarle tutte le volte che vuoi fno al momento della presentazione della certifcazione provvisoria.

#### 3.4.3 Modifcare la verifca dopo l'invio

A partire da quando lo status diventa "Inoltrato per la certifcazione provvisoria" l'ulteriore elaborazione è bloccata, poiché il Centro di certifcazione inizia l'esame. Tuttavia, la verifca può essere duplicata in qualsiasi momento. Il duplicato può poi essere nuovamente modifcato, ma non ha alcuna infuenza sulla certifcazione in corso.

Per creare una copia della verifica, vai sul pulsante "Verifiche" e fai clic sui tre punti all'estrema destra della rispettiva verifca, poi seleziona "Duplicare".

## <span id="page-22-0"></span>3.5 Edifici

### 3.5.1 Creazione di un nuovo edificio

Nella panoramica del progetto puoi utilizzare il + per creare un nuovo edifcio. In alternativa, puoi creare un nuovo edificio nell'area Edifici.

Verrà aperta una nuova fnestra. È necessario inserire un nome, il numero UST (numero del Comune) e il paese. Quindi fare clic su "Creare edifcio". Ti verrà chiesto automaticamente di inserire l'indirizzo dell'edifcio. Inserisci la via, il codice postale e l'ubicazione dell'edifcio. Se sono già disponibili ulteriori informazioni sulla posizione, anche queste possono essere memorizzate. Per un edifcio con più ingressi, è possibile aggiungere ulteriori indirizzi dopo aver inserito il principale.

Dopo aver inserito l'indirizzo dell'edificio, devi inserire quale/i categoria/e di edificio comprende questo indirizzo e quanto è grande. Se sono previsti più utilizzi, è possibile aggiungerli dopo la creazione iniziale dell'indirizzo dell'edifcio. La registrazione dell'indirizzo dell'edifcio si completa con la registrazione del proprietario dell'edifcio. Per fare ciò, fornisci tutte le informazioni necessarie sul proprietario dell'edificio.

Non viene mai creato un account per il proprietario sulla piattaforma dei label. Se qualcuno desidera ancora accedere alla piattaforma, è possibile creare un account tramite l'accesso all'edificio

Importante: affinché la certificazione possa iniziare, per ogni edificio coinvolto è necessario registrare almeno un indirizzo con una zona e un proprietario dell'edifcio. Non è possibile selezionare edifici senza zona o proprietario dell'edificio.

### 3.5.2 Registrare l'indirizzo dell'edificio

Se l'edifcio ha più ingressi, è necessario registrare un indirizzo per ciascun ingresso. Per fare ciò, clicca su "+ indirizzi degli edifici".

Compila i campi di conseguenza. Anche in questo caso decidi se l'edifcio deve essere pubblicato nell'elenco degli edifci oppure no. La decisione può essere presa anche in un secondo momento o modifcata successivamente.

Seleziona la categoria dell'edificio, il tipo di progetto edilizio e inserisci la superficie di riferimento energetico (AE).

Le zone vengono quindi visualizzate sotto le informazioni sull'indirizzo dell'edifcio e possono essere ulteriormente modifcate.

Puoi tornare alla panoramica dell'edificio utilizzando il pulsante "Ritornare a: Edificio".

### 3.5.3 Carica foto

È inoltre possibile caricare le foto di un edifcio, che verranno visualizzate nell'elenco degli edifci una volta completata la certifcazione. I fle fno a un massimo di 10MB possono essere caricati

nei seguenti formati.

## <span id="page-24-0"></span>3.6 Accesso a progetto edilizio / verifca / edificio

Esistono diverse opzioni per la collaborazione sulla piattaforma dei label. A seconda delle tue esigenze puoi dare ad altre persone l'accesso a un intero progetto edilizio, a singole verifche o a singoli edifci. Tutte le persone che ricevono l'accesso possono essere selezionate come richiedenti nell'ambito della certifcazione.

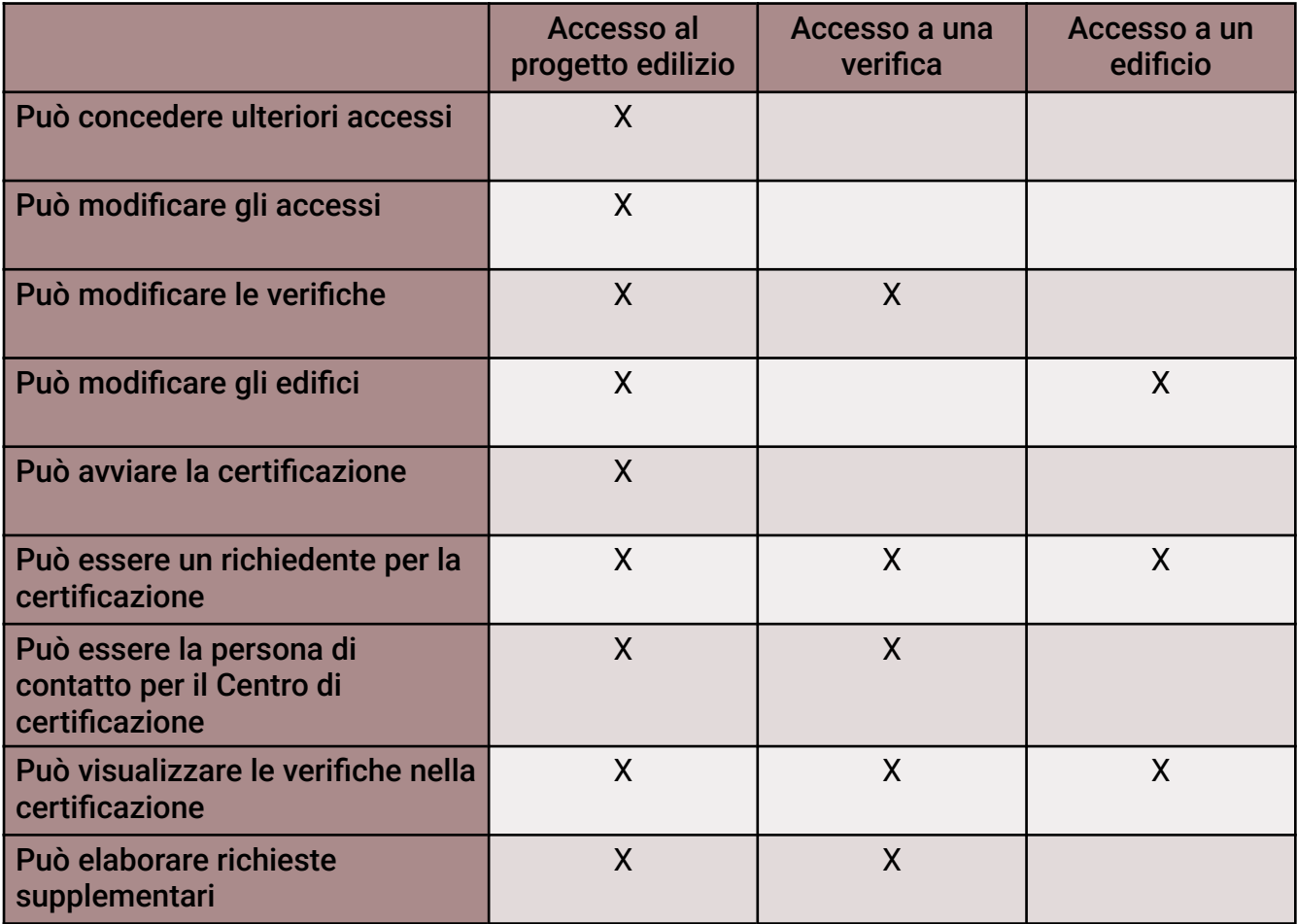

### 3.6.1 Concedere l'accesso

Indipendentemente dal livello al quale a una persona viene concesso l'accesso, il processo di invito funziona sempre allo stesso modo. Se la persona invitata non ha ancora [nessun](https://sonat.com/@minergie/support-manual-planerin/v1-0-0/2-2-einladung-einer-anderen-person?lang=it)  [account](https://sonat.com/@minergie/support-manual-planerin/v1-0-0/2-2-einladung-einer-anderen-person?lang=it) sulla piattaforma dei label, dopo aver inserito l'e-mail verrà creato un nuovo account in background. La persona viene informata via e-mail dell'accesso comprovato al progetto edilizio.

Se esiste già un contatto con l'indirizzo e-mail selezionato, la persona verrà messa a conoscenza del nuovo invito tramite il campanello in alto a destra [\(vedere il capitolo 3.2](https://sonat.com/@minergie/support-manual-planerin/v1-0-0/3-2-teilnahme-am-projekt-best-tigen?lang=de)).

Una volta che la persona ha accettato l'invito, verranno visualizzati i dettagli di contatto. Hai anche la possibilità di inviare nuovamente l'invito. Ciò avviene nello stesso luogo in cui vengono registrati i diritti di accesso. Se l'invito viene rifutato dal destinatario, l'indirizzo e-mail scomparirà dalla panoramica degli accessi.

### 3.6.2 Accesso al progetto edilizio

Se desideri concedere a una persona il pieno diritto di accesso a un intero progetto edilizio, in cima a ogni progetto troverai la voce di menu "Accesso al progetto". Ora inserisci l'indirizzo email della persona a cui vuoi concedere l'accesso. Hai anche la possibilità di inviare un messaggio insieme all'invito.

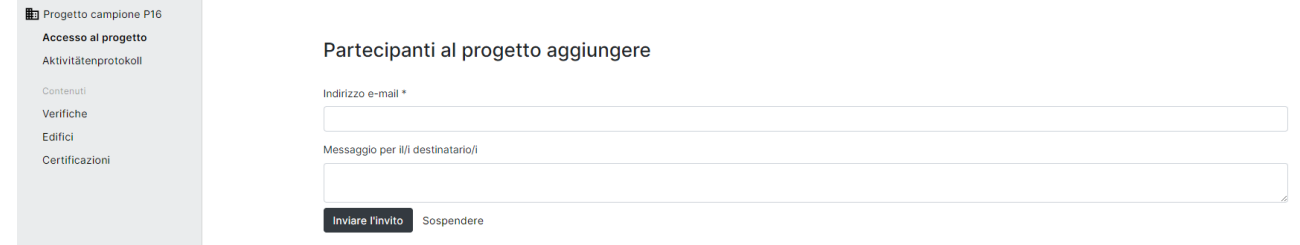

Le persone che hanno diritti di accesso a un progetto edilizio possono concedere ad altre persone l'accesso al progetto edilizio, alle verifche o agli edifci. L'accesso e tutte le aree del progetto edilizio possono essere modifcate dalla rispettiva persona.

### 3.6.3 Accesso alle verifche

Se vuoi dare a una persona l'accesso solo a verifche specifche, puoi farlo direttamente nella verifca corrispondente alla voce di menu "Verifca". Per fare ciò, fai clic su "Accesso alla verifca" nella barra laterale e inserisci l'indirizzo e-mail della persona desiderata. Se desideri concedere alla persona l'accesso solo a una parte specifca delle verifche, puoi selezionarlo di conseguenza.

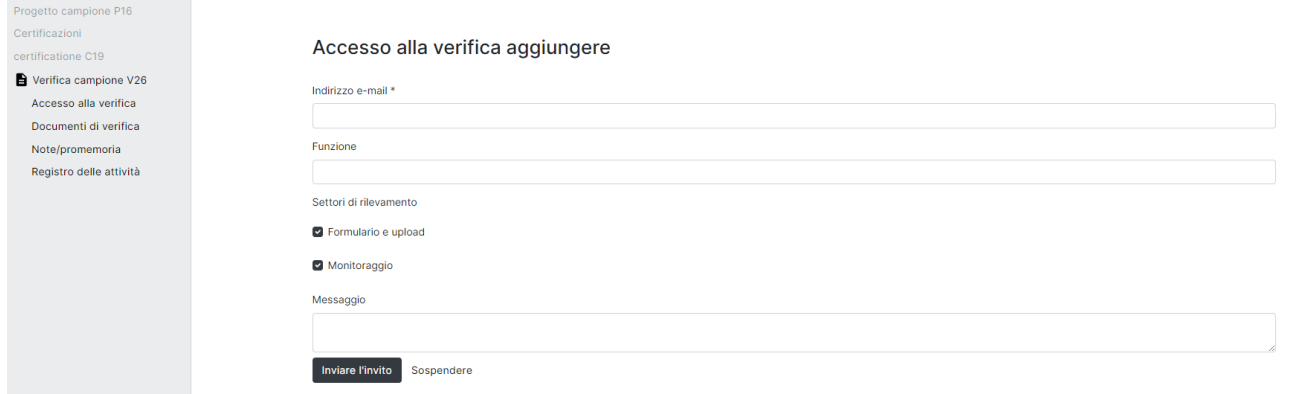

Le persone con accesso a una verifca non possono invitare altre persone o modifcare l'accesso esistente. Inoltre, non gli è possibile avviare una certifcazione.

#### 3.6.4 Accesso agli edifici

Può essere concesso l'accesso a un edificio a persone che dovrebbero avere accesso solo a una certifcazione ma che non sono attivamente coinvolte in un progetto edilizio o in una verifca. Questi possono essere, ad esempio, rappresentanti di imprese o proprietari. Nell'ambito di una certifcazione, l'accesso all'edifcio consente di visualizzare le verifche legate al rispettivo

edifcio. È inoltre possibile modifcare le informazioni sull'edifcio e caricare foto per l'elenco degli edifici.

Per registrare tale accesso, nell'edificio interessato è disponibile la voce di menu "Accesso all'edificio".

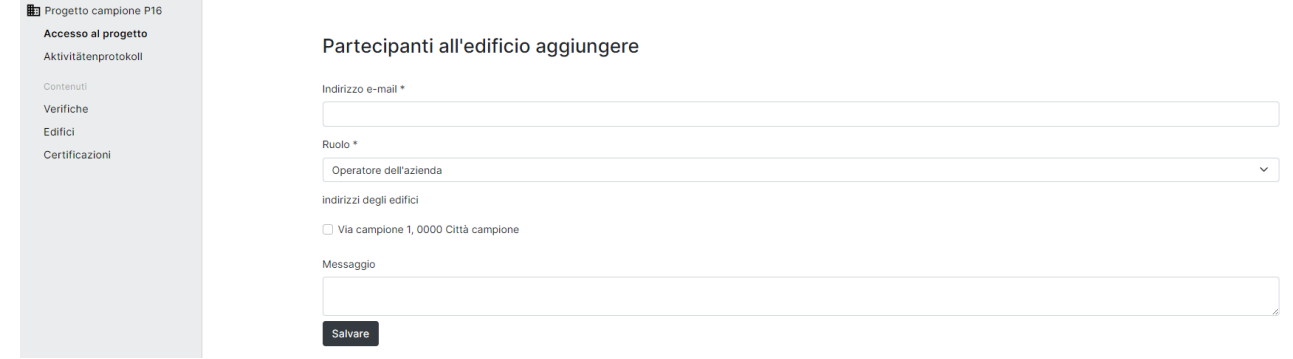

Puoi concedere l'accesso alla persona desiderata inserendo il suo indirizzo e-mail. Qui hai anche la possibilità di concedere l'accesso solo a singoli indirizzi di edifci.

Le persone con accesso agli edifci non hanno diritti di modifca all'interno di un progetto edilizio o di una certifcazione.

# <span id="page-27-0"></span>4 **Certificazione**

Per avviare la certifcazione è necessario registrare almeno una verifca e un edifcio. Una certifcazione viene avviata presentando la verifca di almeno un edifcio per la certifcazione.

## <span id="page-28-0"></span>4.1 Avviare la certifcazione / inviare la richiesta

Non appena le verifche saranno state completamente registrate e gli edifci corrispondenti saranno stati completamente compilati, si potrà avviare la certifcazione. Le certifcazioni possono essere avviate da chiunque abbia accesso al progetto edilizio.

### 4.1.1 Avviare la certifcazione

Fai clic sul + sotto "Certifcazioni" nella panoramica del progetto oppure seleziona la scheda Certifcazioni nella barra laterale e quindi fai clic sul pulsante "+ Inoltrare la verifca e l'edifcio per la certifcazione".

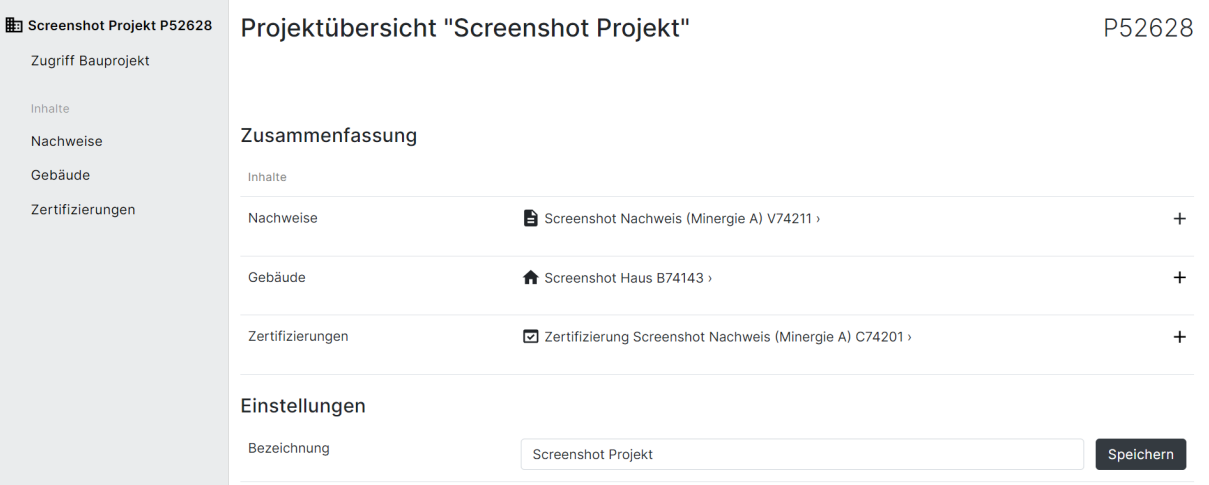

Verrai reindirizzato alla pagina di input "Iniziare il processo di certifcazione".

#### **Verifica**

Seleziona nel menu a tendina la verifca con la quale desideri avviare una certifcazione provvisoria.

Nota: se non vedi alcuna verifca o non vedi quella che desideri, devi prima caricarla in "Verifche". Se hai caricato la verifca e ancora non viene visualizzata, puoi vedere il motivo nell'elenco "Verifche non utilizzabili". Le verifche devono essere complete per essere presentate per la certifcazione. Per le verifche versione 2022 (Excel), è necessario selezionare qualcosa nella sezione "Monitoraggio" affinché la verifica sia valida e presentabile per la certificazione.

#### **Edifici**

Una volta selezionata la verifca, verranno visualizzati gli edifci disponibili per essa. Seleziona gli edifci validi per questa verifca utilizzando il menu a tendina.

#### Responsabilità

Quindi utilizzare il menu a tendina per selezionare tutte le responsabilità necessarie (richiedente, persona di contatto per lil Centro di certifcazione). Utilizza il menu a tendina per selezionare un indirizzo di fatturazione o inserisci un indirizzo di fatturazione diverso. Utilizza il menu a tendina per selezionare un indirizzo di invio della fattura o inserisci un indirizzo di invio della fattura

diverso.

#### Certifcazioni aggiuntive

Seleziona eventuali altre certifcazioni per lo stesso edifcio.

#### Lingua e protezione dei dati

Selezionare la lingua di certifcazione e utilizzare le caselle cliccabili per dichiarare per quale scopo i dati di certifcazione possono essere utilizzati.

È possibile inserire eventuali commenti nel campo dei commenti.

#### Inoltro

Quindi fare clic su "Inoltrare".

Nota: puoi inviare solo se tutti i campi obbligatori sono compilati. Se questo non è il caso, riceverai una notifca dopo aver fatto clic su "Inoltrare". Dopo aver effettuato l'invio, non è più possibile caricare altri documenti. Non inviate il modulo prima di aver caricato tutti i documenti.

Al momento dell'inoltro, il Centro di certifcazione ha accesso al modulo di verifca e agli allegati.

#### 4.1.2 Firmare il modulo di richiesta

Scarica il modulo di richiesta "Richiesta di certifcazione provvisoria" cliccando su "Scarica e carica richiesta" o tramite la scheda della pagina sotto Documenti. Firma questo documento e caricalo come scansione in formato PDF in "Richiesta frmata" sotto "Modulo di richiesta per la certifcazione provvisoria (scansionato e frmato)".

Solo quando i documenti sono completi il Centro di certifcazione può iniziare l'esame.

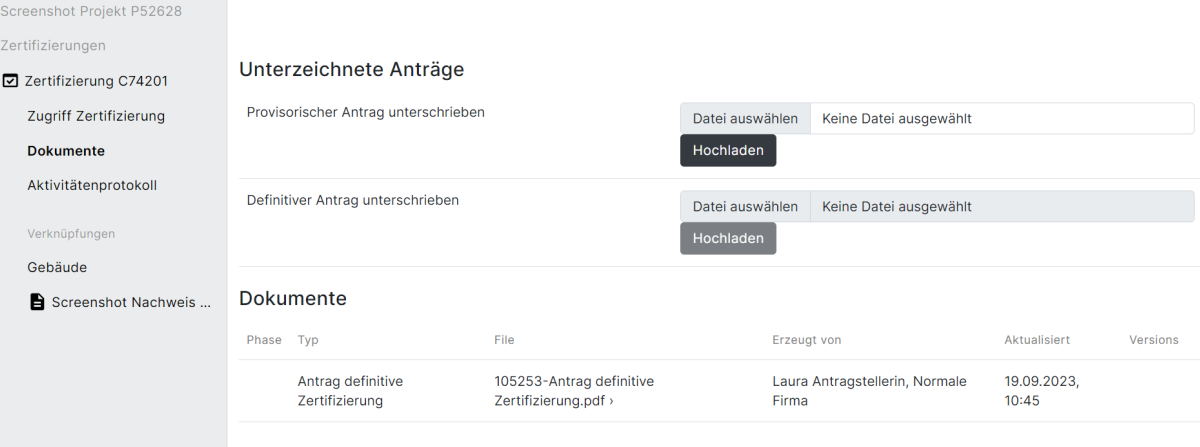

# <span id="page-30-0"></span>4.2 Certificato provvisorio

Tutti i passaggi di questa sezione si svolgono nella scheda della certifcazione corrispondente.

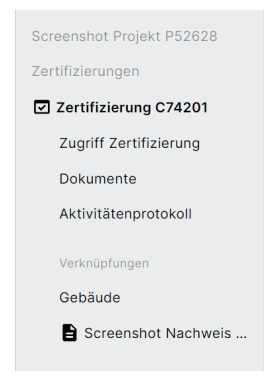

### 4.2.1 Analisi

Il rispetto dei requisiti del rispettivo standard di costruzione Minergie viene verifcato mediante controlli di plausibilità tecnica sulla base dei documenti presentati. La revisione è limitata al contenuto del regolamento Minergie. Il Centro di certifcazione non è obbligato a verifcare o ricalcolare completamente le informazioni fornite. Il Centro di certifcazione non si assume alcun obbligo di controllare la qualità dei lavori di progettazione e dei servizi di ingegneria.

In caso di informazioni poco chiare, mancanti o errate, la persona responsabile verrà contattata dal Centro di certificazione/ ufficio di verifica tramite una richiesta supplementare (vedere [Capitolo 4.3](https://sonat.com/@minergie/support-manual-planerin/v1-0-0/4-3-1?lang=de)). Verrà fissata una scadenza per il completamento della richiesta supplementare. Il Centro di certifcazione può richiedere ulteriori informazioni per verifcare la plausibilità tecnica. Se le richieste supplementari non vengono completate entro tre mesi, il processo di certifcazione può essere interrotto.

### 4.2.2 Esposizione

Se l'analisi avrà esito positivo verrà rilasciato al richiedente e al proprietario dell'edifcio un certifcato provvisorio in formato digitale. I certifcati provvisori hanno validità tre anni. In casi motivati il Centro di certifcazione competente può concedere una proroga del termine di due anni. Una volta scaduto il periodo di validità, il processo di certifcazione può essere interrotto.

L'esito positivo della certifcazione provvisoria verrà segnalato tramite notifca. Il progetto può ora essere sottoposto alla certifcazione defnitiva. Vedi capitolo [4.4 Certifcato defnitivo.](https://sonat.com/@minergie/support-manual-planerin/v1-0-0/4-3-?lang=de)

# <span id="page-31-0"></span>4.3 Richieste supplementari

Le richieste supplementari vengono avanzate dal Centro di certificazione/ ufficio di verifica. Ogni richiesta supplementare crea una nuova rotazione d'esame nel processo.

Se viene registrata una richiesta supplementare, le persone indirizzate riceveranno una notifca sulla piattaforma dei label.

Le richieste supplementari possono essere visualizzate nella panoramica della rispettiva certifcazione alla voce "Stato".

Una volta effettuata la richiesta supplementare, coloro che sono coinvolti nel progetto possono apportare modifche alle verifche. Quando i punti della richiesta supplementare vengono soddisfatti, l'adempimento viene segnalato tramite il pulsante "Segnala la richiesta supplementare come soddisfatta".

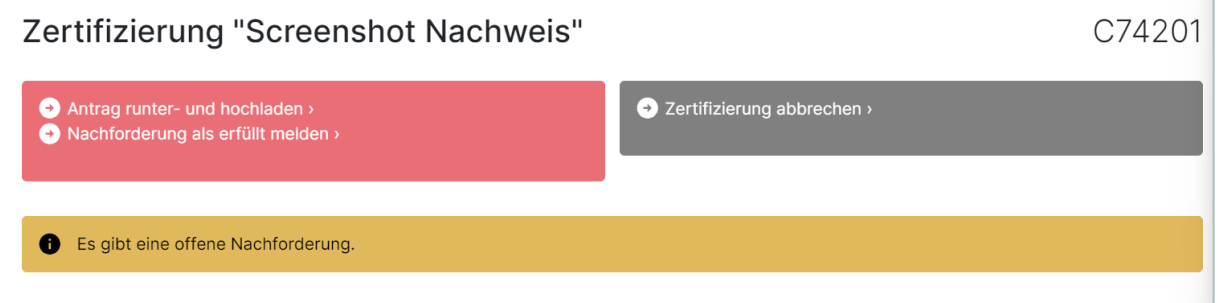

Nell'ambito del rapporto è possibile inviare un commento al Centro di certificazione/ ufficio di verifca.

La successiva rotazione d'esame viene quindi mostrata come avviata e le persone coinvolte non possono apportare alcuna modifca al progetto in questa fase fno al completamento della rotazione d'esame.

Questo processo può essere ripetuto fno a quando tutte le richieste supplementari non saranno state elaborate correttamente e il progetto sarà certifcato (provvisoriamente) o la certifcazione verrà annullata utilizzando "Annullare la certifcazione" nella barra grigia nella pagina di panoramica della rispettiva certifcazione.

Se la correzione non viene effettuata entro tre mesi, il processo di certifcazione può essere interrotto.

## <span id="page-32-0"></span>4.4 Certifcato defnitivo

### 4.4.1 Richiesta

Dopo il completamento del progetto edilizio, la/il richiedente presenta la richiesta di certifcazione defnitiva con le necessarie integrazioni probatorie e documentali. Nella richiesta, la/il richiedente conferma con una frma legalmente vincolante che l'edifcio è stato costruito in conformità con le informazioni fornite al momento della presentazione della richiesta di certifcazione provvisoria e successivamente con tutte le informazioni fornite. Nota: è necessario caricare prima tutti i documenti necessari nella verifca e solo successivamente cliccare su "Inoltrare per la certifcazione defnitiva".

La richiesta defnitiva può essere scaricata in Documenti o tramite la barra rossa nella pagina di panoramica della rispettiva certifcazione facendo clic su "Scarica e carica richiesta". Firma la richiesta defnitiva e caricala nuovamente nell'apposito campo

L'inoltro avviene nella pagina di panoramica della rispettiva certifcazione nella parte superiore della pagina facendo clic su "Inoltrare per la certifcazione defnitiva". Dopodiché, non è più possibile modifcare la verifca, poiché è "congelata" per l'analisi.

Puoi scegliere per ogni edificio se desideri una targhetta o meno.

Se nella certifcazione sono coinvolti più edifci e questi edifci non vengono messi in funzione contemporaneamente, la certifcazione defnitiva può avvenire per fasi. Seleziona "Certifcazione divisa" se lo desideri.

Nell'ambito della presentazione è possibile scrivere un commento al Centro di certifcazione.

Eventuali scostamenti rilevanti per Minergie dalle indicazioni fornite devono essere segnalati al Centro di certifcazione e le verifche devono essere adeguate. Il Centro di certifcazione può fatturare i costi del nuovo esame come costi aggiuntivi. I richiedenti sono consapevoli che informazioni false durante il processo di certifcazione possono avere conseguenze penali, in particolare in caso di falsa attestazione (art. 253 CP).

Infne fai clic su "Inoltrare".

### 4.4.2 Firmare il modulo di richiesta

Scarica il modulo di richiesta "Richiesta di certifcazione defnitiva" cliccando su "Scarica e carica domanda" oppure tramite il tab della pagina sotto Documenti. Firma questo documento e caricalo come scansione in formato PDF in "Richiesta frmata" in "Modulo di richiesta per la certifcazione defnitiva/conferma di avvenuta costruzione (scansionato e frmato)".

Solo quando i documenti sono completi il Centro di certifcazione può iniziare l'esame.

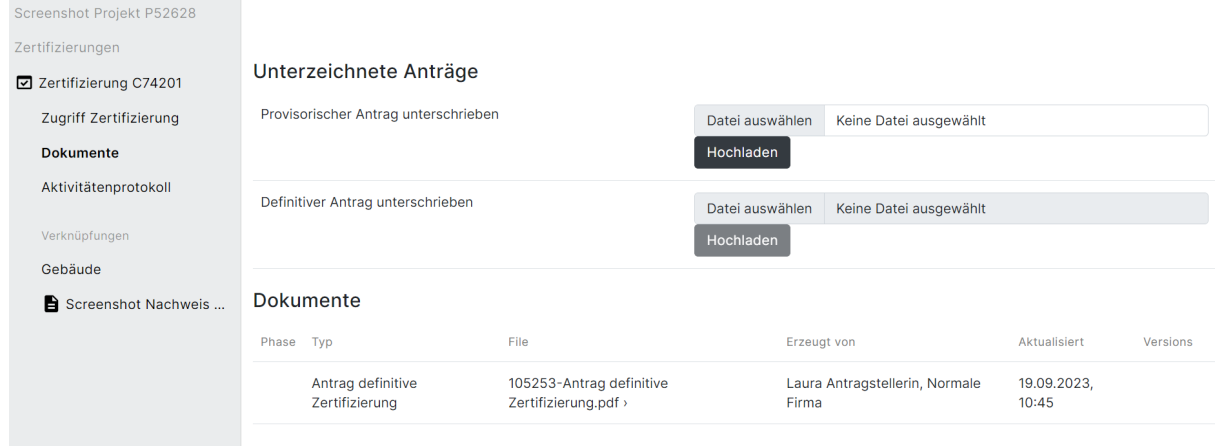

### 4.4.3 Analisi

Il rispetto dei requisiti del rispettivo standard di costruzione Minergie viene verifcato mediante controlli di plausibilità tecnica sulla base dei documenti presentati. La revisione è limitata al contenuto del regolamento Minergie. Il Centro di certifcazione non è obbligato a verifcare o ricalcolare completamente le informazioni fornite. Il Centro di certifcazione non si assume alcun obbligo di controllare la qualità dei lavori di progettazione e dei servizi di ingegneria. Qualora qualche informazione risultasse poco chiara, mancante o errata, il responsabile verrà contattato dal Centro di certificazione/ ufficio di verifica tramite una richiesta supplementare (vedi Capitolo 4.3). Verrà fissata una scadenza per il completamento della richiesta supplementare. Il Centro di certifcazione può richiedere ulteriori informazioni per verifcare la plausibilità tecnica. Se le richieste supplementari non vengono completate entro tre mesi, il processo di certifcazione può essere interrotto.

#### 4.4.4 Esposizione

In caso di esito positivo al richiedente verrà rilasciato il certifcato fnale e la targhetta. Questi contengono il numero di registrazione e informazioni sullo standard di costruzione. Il certifcato contiene anche la versione dello standard di costruzione secondo il quale l'edifcio è stato certificato.

L'esito positivo della certifcazione fnale verrà segnalato tramite notifca.

# <span id="page-34-0"></span>5 Notifiche generate automaticamente

### <span id="page-34-1"></span>5.1 E-mail

Seguirà...

# <span id="page-35-0"></span>5.2 Campanello di notifica

Seguirà...